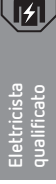

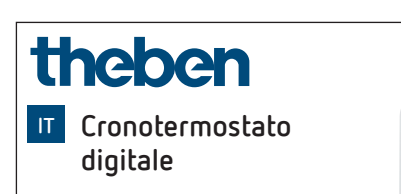

309953 00 22 febbraio 2023

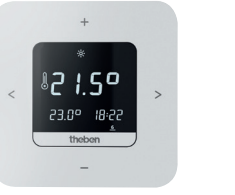

**RAMSES 850 top3 OT 8509200**

## **1. Informazioni generali**

- •Cronotermostato digitale per montaggio a parete o su scatola a incasso
- •Il cronotermostato è conforme alla norma EN 60730-2-9 se montato in modo conforme
- •Comunicazione con il riscaldamento e alimentazione di tensione tramite bus OpenTherm
- •Regolazione del riscaldamento OpenTherm
- •Ingresso esterno per collegare un sensore termico esterno, un sensore a pavimento ecc.
- •L'app RAMSES top3 (per Android, iOS) consente di eseguire le impostazioni tramite dispositivi mobili
- •Collegamento diretto Bluetooth Low Energy (BLE) tra l'app e gli apparecchi RAMSES top3
- •Accessori opzionali: sensore a pavimento (9070321), sensore temperatura di contatto (9070371), sensore termico (9070459), sensore di contatto (9070379)

# **2. Sicurezza**

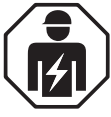

Montaggio e installazione devono essere affidati esclusivamente a elettricisti specializzati, persone con un'adeguata formazione professionale, con conoscenze ed esperienza, in modo che possano riconoscere ed evitare i rischi correlati all'elettricità.

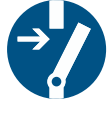

Prima del montaggio/dello smontaggio, disattivare la tensione di alimentazione.

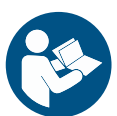

Leggere in ogni loro parte e rispettare le istruzioni d'uso prima di mettere in funzione ed utilizzare il prodotto.

## **3. Uso conforme**

- •Cronotermostato digitale per il monitoraggio e la regolazione temporizzati della temperatura ambiente (regolazione del riscaldamento) in abitazioni unifamiliari, uffici ecc.
- •Mettere in funzione gli apparecchi solo in ambienti interni asciutti (non in bagni ecc.)
- •Adatto per impianti a condensazione a gas modulabili e per impianti di riscaldamento modulabili con interfaccia OpenTherm

# **4. Montaggio**

Il cronotermostato può essere montato a parete oppure su una scatola a incasso.

# **Montaggio cronotermostato**

- $\sqrt{\Lambda}$  Proteggere il cronotermostato da umidità, polvere, irraggiamento solare diretto irradiazione di calore e correnti d'aria.
- Collocare il cronotermostato su una parete interna, circa all'altezza degli occhi (1,50–1,60 m circa).

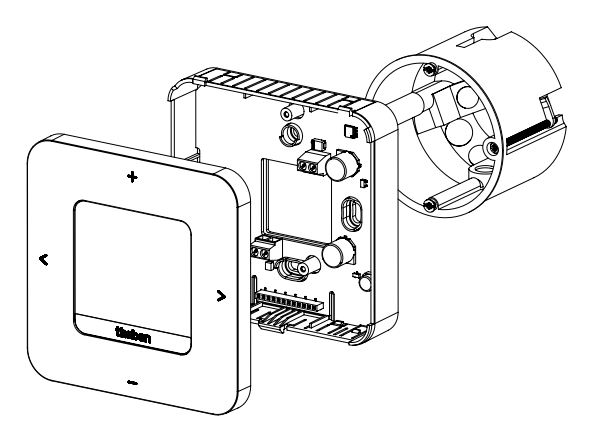

- Fissare la piastra di montaggio direttamente a parete oppure su una scatola a incasso aiutandosi con i fori.
- Associare e collegare i conduttori.
- Serrare eventualmente le viti.
- Applicare il cronotermostato.

## **Smontaggio cronotermostato**

- $\sqrt{\Lambda}$  Per lo smontaggio aprire l'apparecchio come indicato nella figura, poiché in caso contrario potrebbe danneggiarsi.
- Inserire il cacciavite nell'apertura ed esercitare una leggera pressione verso l'alto per aprire l'apparecchio.

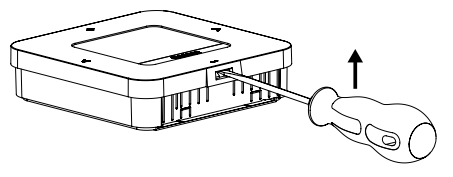

# **5. Collegamento**

- •L'alimentazione elettrica del cronotermostato per la caldaia avviene tramite OpenTherm.
- •Il collegamento a due fili (OpenTherm) non è polarizzato, pertanto i fili possono essere collegati alla caldaia nel modo desiderato.

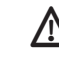

 $\sqrt{\frac{1}{N}}$  Non fare passare il cavo del termostato attraverso la stessa canalina utilizzata per il cavo di rete da 230 V.

!Non posare il cavo del termostato parallelamente al cavo di potenza.

 $\bigwedge$  L'ingresso esterno è attivo, pertanto non utilizzare tensione esterna. Il contatto collegato o i sensori Theben devono essere a potenziale zero.

 $\sqrt{\Lambda}$  Prima di collegare il cronotermostato, scollegare la caldaia dalla rete di alimentazione.

 $\bigwedge$  II cavo bus può essere prolungato fino a 50 m senza la creazione di disturbi.

- $\Lambda$  Oualsiasi collegamento errato può danneggiare l'apparecchio.
- LAll'ingresso esterno (ext. input) è possibile collegare sensori esterni come un sensore a pavimento (9070321), un sensore termico (9070459) o contatti a potenziale zero (per es. rilevatori di presenza ecc.).

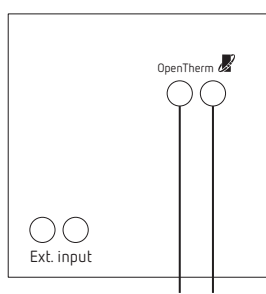

OpenTherm-Bus OpenTherm Bus

# **6. Impostazioni del cronotermostato**

## **Simboli sul display**

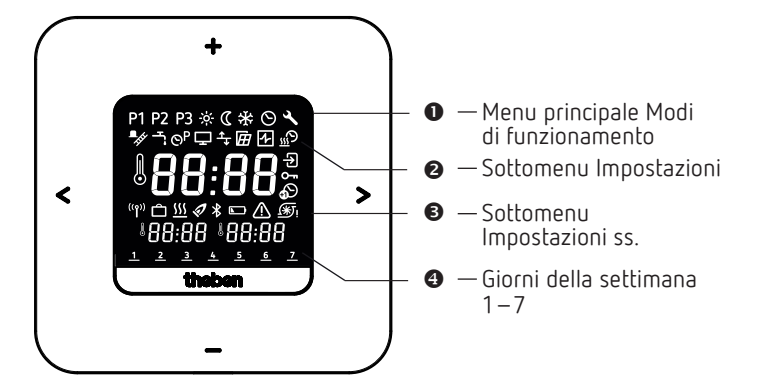

- **< >** ∙ Sfogliare il display
	- ∙ Confermare la selezione (>) o tornare indietro (<)

#### **+/–** Impostazione del display

∙ Selezionare con +

# **7. Menu**

## **Menu principale Modi di funzionamento**

P1 P2 P3 Programmi settimanali P1 - P3

 $\mathcal{L}$  Temperatura comfort

F

F

- Temperatura ridotta (Eco)
- 杂 Temperatura di protezione antigelo
- Impostazione data/ora l©l
- $\mathbf{A}$ Assistenza/impostazioni

## **Sottomenu Impostazioni**

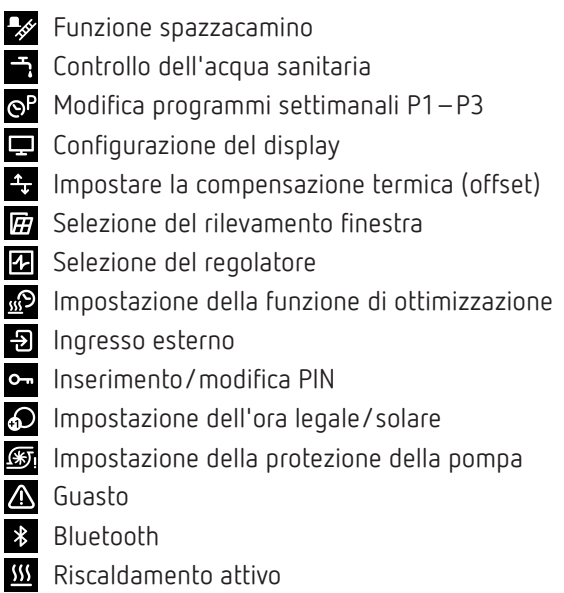

Ô Programma vacanze

## **Come funziona il mio cronotermostato?**

Il cronotermostato regola la temperatura ambiente desiderata agli orari impostati. È possibile configurare 3 programmi settimanali (P1 – P3). Inoltre è possibile definire e attivare le temperature dei modi di funzionamento (funzione comfort, temperatura ridotta e protezione antigelo):

- •Temperatura comfort: viene normalmente utilizzata per il giorno, ossia quando si è in casa.
- •Temperatura ridotta (eco o temperatura risparmio) per la notte.
- •Temperatura di protezione antigelo: utilizzata per periodi di assenza prolungata (per es. vacanze). La temperatura è tale da assicurare giusto la protezione dell'impianto di riscaldamento dal gelo.

#### **CONSIGLIO Il modo più facile e rapido di gestire il cronotermostato è usare l'app RAMSES top3!**

# **8. Prima messa in funzione**

LÈ preimpostata la configurazione dell'ora legale/solare per l'Europa centrale.

Dopo il montaggio e il collegamento di RAMSES 850 top3 OT è necessario – se desiderato – configurare una diversa impostazione dell'ora legale/solare.

### **Impostazione di data e ora**

- LL'impostazione di data e ora può essere saltata se ci si collega tramite app. In quel caso il cronotermostato acquisisce l'ora e la data del dispositivo mobile.
- $\triangleright$  Inserire le ore desiderate con  $+/-$ .
- ▶ Confermare con >.
- $\blacktriangleright$  Inserire i minuti desiderati con  $+/-$ .
- Confermare con >. Compare l'anno.
- Confermare l'anno con >. Le due cifre del mese sul lato destro lampeggiano.
- $\blacktriangleright$  Inserire il mese con +/-.
- ▶ Confermare con >.
- $\blacktriangleright$  Inserire il giorno con +/-.
- ▶ Confermare con >.

**L'apparecchio è ora pronto per il funzionamento**. Sul display compaiono il programma settimanale P1, la temperatura effettiva, la temperatura nominale in basso a sinistra e l'ora attuale in basso a destra.

LData e ora possono essere modificate anche nel menu principale **.** 

## **Configurare una diversa impostazione dell'ora legale/solare.**

L'ora legale/solare può essere modificata nelle impostazioni  $\blacktriangleright$   $\blacktriangleright$  (v. [Pagina 7\)](#page-6-0).

## **Modifica temporanea della temperatura programmata**

LLa temperatura nominale impostata non viene memorizzata nel programma e viene sostituita dal successivo orario di commutazione programmato. Ciò vale anche se sono attivi i programmi P1-P3.

Se è attiva la temperatura comfort, ridotta o di protezione antigelo la temperatura nominale modificata vale in maniera permanente.

- ▶ Con > si accede al menu principale.
- Qui premere +. La temperatura nominale lampeggia.
- Inserire la temperatura nominale desiderata con +/–.
- ▶ Confermare con >.

## **1. Menu principale: impostazione/modifica dei modi di funzionamento**

## P1 P2 P3  $\frac{1}{2}$  C  $\frac{1}{2}$  O  $\frac{1}{2}$

- $\triangleright$  Sfogliare il menu principale con  $\triangleright$  (o < per tornare indietro).
- Selezionare la funzione desiderata con +.
- $\triangleright$  Modificare il valore con + o –.
- ▶ Confermare con >.

#### **Programmi P1 – P3**

Sono disponibili 3 programmi settimanali preimpostati:

Lun Mar Mer Gio Ven Sab

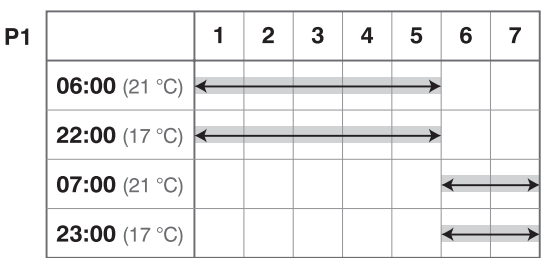

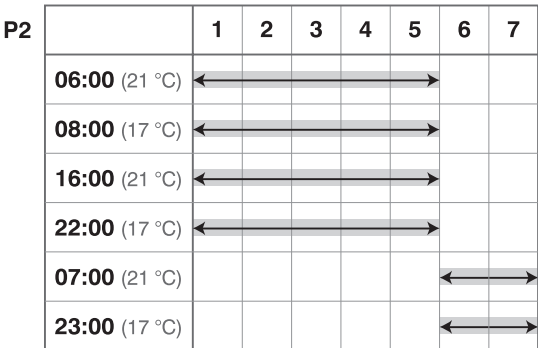

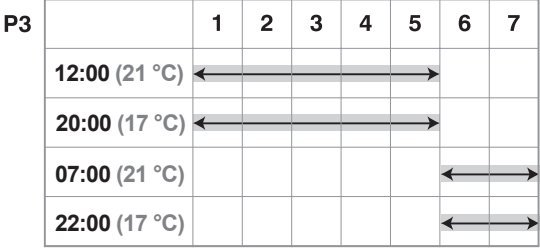

- Selezionare il programma desiderato con >.
- ▶ Confermare con +.
- Se si desidera modificare il programma (orari di commutazione), è possibile farlo nelle impostazioni  $\Box \rightarrow \mathbb{S}$ .

#### **Temperatura comfort, ridotta e di protezione antigelo**

È possibile selezionare ed eventualmente modificare questi 3 modi di funzionamento.

- Selezionare il programma preimpostato desiderato con >.
- Confermare con +.
- $\triangleright$  Impostare il valore desiderato con + o -.
- Confermare con >.

## **2. Sottomenu: Impostazioni**

# <u>₩┭ि│</u>

Nel sottomenu **Impostazioni** è possibile configurare programmi, display, compensazione termica, PIN, regolatore, protezione pompa ecc.

- > Premere 2 volte > e accedere alle impostazioni **N** con >.
- Confermare con +. Compare il simbolo Bluetooth lampeggiante.

## **Bluetooth**

Quando il simbolo Bluetooth **a** lampeggia il cronotermostato può collegarsi con l'app **RAMSES top3** sullo smartphone o sul tablet dell'utente (v. [Pagina 8\)](#page-7-0).

- LSe il simbolo Bluetooth viene visualizzato fisso sul display significa che l'apparecchio è collegato all'app.
- LPremendo il taso per 8 volte si cancellano tutti i dati di collegamento.

#### **In alternativa, bypassare il Bluetooth**

- Premere >. A questo punto è possibile inserire il **PIN** a 4 cifre (default:  $0000$ ) con + e -.
- Confermare ogni cifra con >. A seguire ci si ritrova nel sottomenu impostazioni.
- LSe si dimentica il PIN corretto, premere + per 30 s (reset). Così facendo il PIN viene impostato su 0000 per 5 min e si può inserire la propria password. Se non si inserisce la password in questo intervallo torna nuovamente attiva la vecchia password.

#### **Solo a questo punto, nel sottomenu Impostazioni è possibile modificare le seguenti funzioni:**

#### **1. Modifica/verifica/cancellazione dei programmi settimanali P1 – P3 (P4)**

I programmi preimpostati possono essere modificati e cancellati.

- LÈ possibile modificare 42 orari di commutazione.
- LSe è attivata la funzione di controllo dell'acqua sanitaria viene visualizzato il programma P4.

Se si desidera modificare il programma o gli orari di commutazione, è possibile farlo nelle impostazioni  $\blacksquare \rightarrow \blacksquare$ .

- $\triangleright$  Accedere alle impostazioni con  $>$  II menu  $\blacksquare$  lampeggia.
- Selezionare il programma P1, P2 o P3 con +.
- Confermare con >. Compare per es. P1.

#### **Verifica/modifica degli orari di commutazione di P1**

- Premendo > è possibile verificare gli orari di commutazione impostati.
- $\triangleright$  Modificare i valori con  $+$  o  $-$  e confermare con  $\triangleright$ .
- Premere 2 volte + o e selezionare l'orario, inserire il valore desiderato con + e –, quindi confermare con >.
- Modificare l'orario, il giorno della settimana o la temperatura con  $\lt e$   $\gt$ .
- Per i programmi P2 e P3 effettuare le operazioni come descritto sopra.
- Uscire dal menu P1 con <.

#### **Cancellazione degli orari di commutazione**

- Selezionare l'orario di commutazione da cancellare e andare fino a --:-- (valore tra 23:xx e 00:xx) agendo su  $+$  e –
- Confermare con >. L'orario di commutazione è così cancellato.
- Per cancellare ulteriori orari di commutazione ripetere i passi sopra indicati.

#### **2. Funzione spazzacamino**

Questa funzione (nelle impostazioni  $\blacksquare \rightarrow \blacksquare$ ) serve per eseguire le misurazioni delle emissioni previste dalla legge. Per la trasmissione sul bus OpenTherm esistono due livelli di attivazione che possono essere impostati tramite comandi (pieno carico 100 %, carico parziale 50 %, spento; default: off).

 Attivare/disattivare (on/off) la funzione per max 30 min  $con + o -$ .

 $\rightarrow$  Dopo 30 min viene disattivata automaticamente.

▶ Confermare con >.

#### **3. Controllo dell'acqua sanitaria (acqua d'esercizio)**

Il controllo dell'acqua sanitaria può essere abilitato nelle impostazioni  $\blacktriangleright \rightarrow \blacktriangle$ . (default: off).

- $\blacktriangleright$  Attivare o disattivare la funzione (on/off) con + o -.
- ▶ Confermare con >.
	- ▻ Se si seleziona **On**, viene visualizzato il programma settimanale P4.

#### <span id="page-3-2"></span>**4. Configurazione del display**

È possibile configurare il display (in modalità operativa) nelle impostazioni  $\blacksquare \rightarrow \blacksquare$ .

- Alternare temperatura effettiva, temperatura nominale e orario con + o – per ottenere la visualizzazione sul display desiderata.
- $\odot$  Con + e è anche possibile modificare la luminosità del display (da - a ----), così come impostare la durata di retroilluminazione (per es. 0:30 min:sec).

#### <span id="page-3-0"></span>**5. Impostazione della compensazione termica**

Nel caso in cui non sia stato possibile montare il termostato in posizione ideale, potrebbero verificarsi delle differenze fra la temperatura ambiente rilevata e quella effettiva (per es. parete esterna troppo fredda o parete interna troppo calda). Per questi casi si può correggere la differenza mediante la compensazione termica.

- $\triangleright$  Modificare la temperatura misurata da  $-3$  °C e + 3 °C nelle impostazioni  $\mathbf{S} \rightarrow \mathbf{c}$  con + o –.
- <span id="page-3-1"></span>▶ Confermare con >.

#### **6. Selezione del rilevamento finestra**

Se questa funzione è attiva, il cronotermostato rileva il calo di temperatura quando viene aperta la finestra con una temperatura esterna fredda. Il processo di riscaldamento viene interrotto per 15 minuti per risparmiare energia (viene impostata la temperatura di protezione antigelo).

- Attivare o disattivare la funzione (on/off) con + o nelle impostazioni  $\blacksquare \rightarrow \blacksquare$
- ▶ Confermare con >.

#### <span id="page-4-0"></span>**7. Selezione del regolatore**

Questa funzione consente di selezionare 2 diversi regolatori (a seconda del riscaldamento impostato):

- 1 → Termostato ambiente (regolatore PI; con regolazione in base alla temperatura ambiente)
- 2 → Termostato in funzione della temperatura esterna (con regolazione in base alle condizioni atmosferiche)
- Selezionare il tipo di regolatore 1 o 2 (default: regolatore PI) nelle impostazioni  $\blacksquare \rightarrow \blacksquare$  con + o –.

#### **Termostato ambiente**

Il fabbisogno termico viene calcolato sulla base della differenza tra la temperatura nominale e quella effettiva dell'ambiente. È composto da una componente P e una componente I. Nel caso del termostato ambiente la regolazione avviene direttamente alla temperatura nominale ambiente impostata, ossia in funzione della temperatura ambiente.

- –Banda P: range della temperatura nominale/effettiva; differenza in cui il CSP (control setpoint) viene calcolato in maniera proporzionale.
- –Componente I: tempo in minuti richiesto per aumentare o abbassare la temperatura di mandata richiesta di 1 °C all'interno del range di modulazione.

#### **Esempio (banda P per es. 1,6 K)**

#### Temperatura ambiente

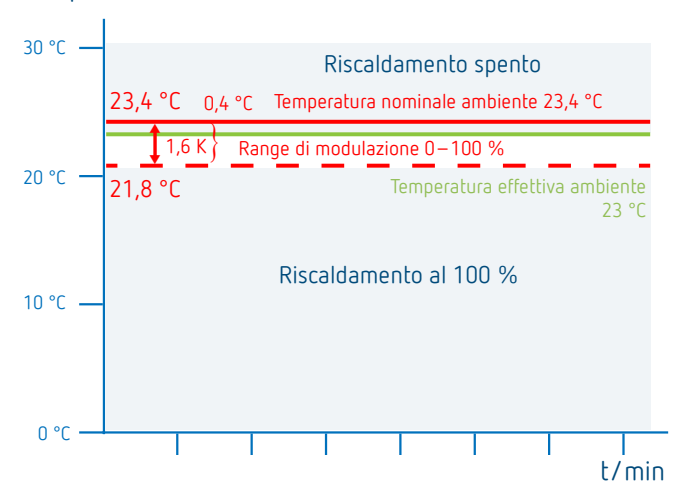

#### **Campi di impostazione**:

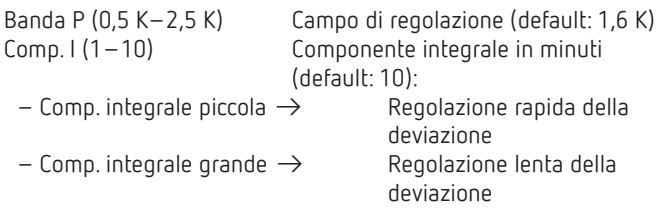

#### **Termostato in funzione della temperatura esterna**

L'impostazione del livello inferiore e di quello finale si riferisce sempre a una temperatura ambiente nominale di 21 °C. Con lo spostamento, in caso di diversa temperatura nominale ambiente viene calcolato un offset corrispondente sul CSP.

#### **Campi di impostazione**:

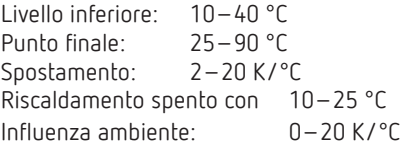

Nel caso del termostato in funzione della temperatura esterna, la temperatura viene determinata da una curva di riscaldamento predefinita. È possibile impostare il livello inferiore e quello finale di questa curva.

Al livello di temperatura **ridotta**, la curva viene spostata in parallelo di un valore altresì regolabile.

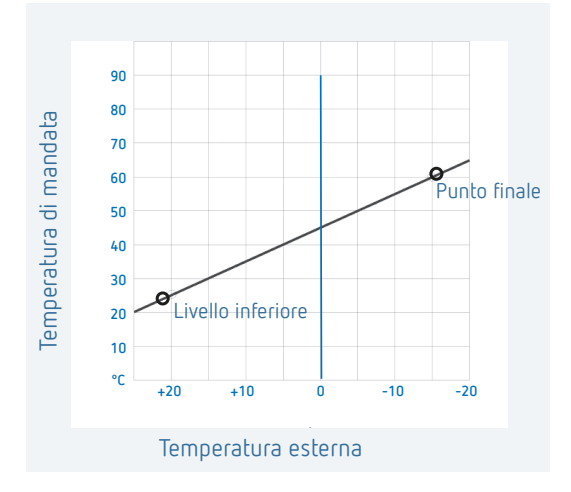

#### **Impostazione della curva di riscaldamento**

Nella regolazione in base alla temperatura esterna vengono impostati il livello inferiore e il punto finale della curva. Per modificare temporaneamente la temperatura è possibile modificare i valori di livello inferiore e finale (v. figura).

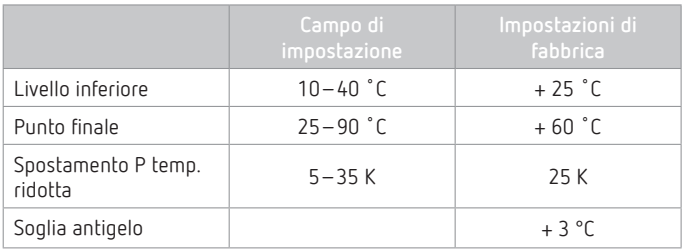

#### **Definizione dei parametri per il sistema di riscaldamento**

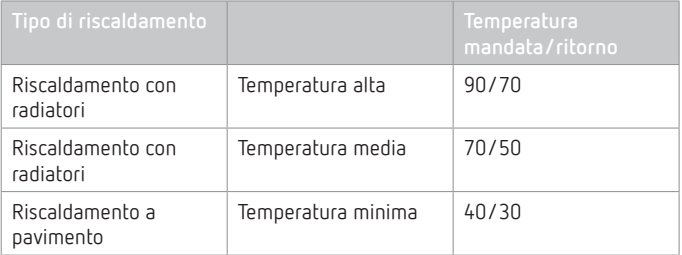

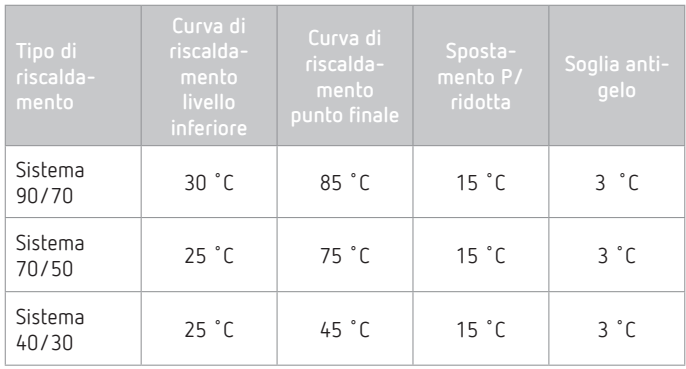

#### **Modifica/spostamento temporanei della curva termica**

Con lo spostamento, selezionando un'altra temperatura ambiente, viene calcolato un offset corrispondente per la temperatura di mandata. Lo spostamento impostato determina il valore di variazione della temperatura di mandata per ogni grado di differenza rispetto alla temperatura ambiente nominale di 21 °C.

#### **Esempio**

Con le impostazioni di livello inferiore e punto finale, in caso di temperatura esterna di –5 °C, viene calcolata una temperatura di mandata ad es. di 50 °C in modo da poter raggiungere una temperatura ambiente (temperatura di riferimento) di 21 °C. Tuttavia, se la temperatura ambiente nominale selezionata è di 19 °C, con uno spostamento impostato di 10 K/°C si calcola una temperatura nominale di mandata di

**temperatura nominale di mandata = 50 °C – (21 °C–19 °C) x 10 K/°C = 50 °C – 20 K = 30 °C.**

#### **Spegnimento del riscaldamento (riscaldamento spento a...)**

Nella regolazione in base alla temperatura esterna è possibile programmare il regolatore in modo che il riscaldamento si spenga ad una determinata temperatura esterna.

#### **Regolazione influenza ambiente**

In caso di grande scostamento della temperatura ambiente rispetto alla temperatura nominale è possibile adeguare la temperatura di mandata.

| Offset temperatura di mandata                             |                                                                                                    | $=$ $\Delta$ T <sub>y</sub> |
|-----------------------------------------------------------|----------------------------------------------------------------------------------------------------|-----------------------------|
| Influenza ambiente impostata<br>$=$ PI                    |                                                                                                    |                             |
| Valore nominale temperatura ambiente = $T_{\text{Rnom}}$  |                                                                                                    |                             |
| Valore effettivo temperatura ambiente = $T_{\text{Reff}}$ |                                                                                                    |                             |
| $\Delta$ Tv                                               | $=$ PI (T <sub>R nom</sub> $-$ T <sub>R eff</sub> )                                                         |                             |
| Es.                                                       | $T_{R\text{ nom}} = 20 \text{ °C}$ $T_{R\text{ eff}} = 18 \text{ °C}$ PI = 3<br>= 3 x (20 °C - 18 °C) = 6 K |                             |
| $\Delta$ Tv                                               |                                                                                                    |                             |

 $\rightarrow$  La temperatura di mandata viene aumentata di 6 K.

LTanto più alto è il livello di influenza dell'ambiente selezionato, tanto maggiore sarà l'influenza della temperatura ambiente sulla temperatura di mandata.

#### <span id="page-5-1"></span>**8. Impostazione della funzione di ottimizzazione**

La funzione di ottimizzazione consente di raggiungere una determinata temperatura ambiente a un orario di commutazione desiderato. Verrà indicato quanti minuti prima è necessario avviare il riscaldamento. Questo tempo è valido per ogni kelvin di differenza di temperatura tra la temperatura effettiva e la temperatura nominale desiderata.

#### **Esempio**

Al mattino alle ore 06:00 nella stanza da bagno è programmata la commutazione da temperatura ridotta (17 °C) a temperatura comfort (23 °C).

Senza funzione di ottimizzazione, il termostato ambiente attiva la richiesta di calore per la stanza da bagno alle ore 06:00. A seconda delle dimensioni dell'ambiente e dell'impianto di riscaldamento installato, il bagno potrebbe raggiungere i 23 °C desiderati, ad esempio, solo alle ore 6:30. Con l'ottimizzazione impostata a 5 min/K il termostato attiva la richiesta di calore anticipatamente e cioè:

Temperatura nominale alle ore 06.00  $\rightarrow$ 23 °C Temperatura effettiva  $\rightarrow$  17 °C ovvero Delta T = 6 K  $6 K * 5 min/K = 30 min$ 

Il regolatore comanda quindi l'avvio del riscaldamento 30 min prima per raggiungere la temperatura programmata alle ore 06:00.

- LIl valore di ottimizzazione da impostare varia in funzione delle condizioni dell'ambiente e del riscaldamento.
- Selezionare la funzione di ottimizzazione nelle impostazioni  $\mathbf{S} \rightarrow \mathbf{P}$  con + o -.
- $\triangleright$  Impostare con + o il tempo da 1 min a 60 min oppure Off e confermare con >.

#### <span id="page-5-0"></span>**9. Ingresso esterno**

L'ingresso esterno **a** può essere configurato per diversi sensori esterni.

- $\bigwedge$  L'ingresso esterno è attivo, pertanto non utilizzare tensione esterna. Il contatto collegato deve essere a potenziale zero.
- > Selezionare l'ingresso esterno nelle impostazioni → 2  $con + o -$ .
- $\triangleright$  Impostare una delle 6 opzioni con + o e confermare con >.

Opzioni disponibili per i singoli sensori e contatti:

- $0 \rightarrow$  Inattivo
- $1 \rightarrow$  Pavimento
- 2 → Sensore termico esterno
- 3 → Rilevatore di presenza
- $4 \rightarrow$  Contatto finestra
- $5 \rightarrow$  Contatto telefonico

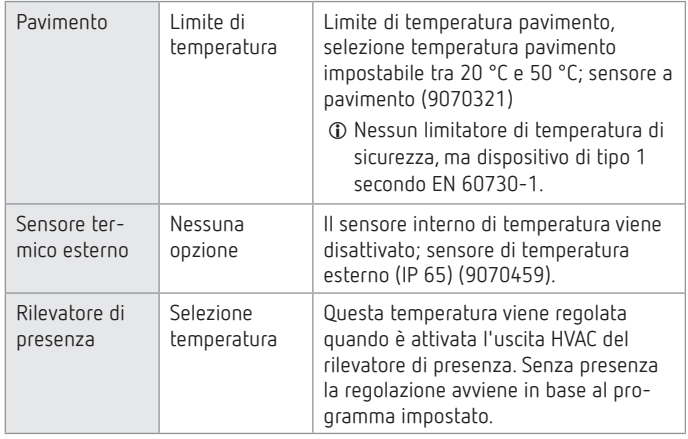

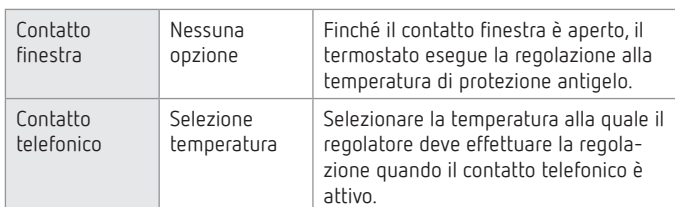

### **10. PIN**

Con questa funzione è possibile assegnare un nuovo PIN. LIl PIN è impostato di fabbrica su 0000.

- > Selezionare il PIN nelle impostazioni  $\blacksquare \rightarrow \blacksquare$  con + o –.
- $\triangleright$  Inserire il PIN a 4 cifre con + e –.
- Confermare ogni cifra con >.

#### <span id="page-6-0"></span>**11. Modifica dell'ora legale/solare**

Qui è possibile specificare una diversa ora legale/solare.

- LÈ preimpostata la configurazione dell'ora legale/solare per l'Europa centrale.
- Configurare l'ora legale/solare selezionando da 0 a 3 nelle impostazioni  $\mathbf{S} \rightarrow \mathbf{O}$  con + o –.

#### È possibile scegliere tra

- 0 →**Inattivo** (nessun passaggio dall'ora legale all'ora solare)
- 1 →**Europa centrale** (default):

**Il passaggio dall'ora solare all'ora legale** avviene l'ultima domenica di marzo alle 2 (alle 2 l'orologio viene portato un'ora avanti alle 3) **Il passaggio dall'ora legale all'ora solare** avviene l'ultima domenica di ottobre alle 3 (alle 3

l'orologio viene riportato un'ora indietro alle 2)

## 2 → **Europa occidentale**:

**Il passaggio dall'ora solare all'ora legale** avviene l'ultima domenica di marzo all'1 (all'1 l'orologio viene portato un'ora avanti alle 2) **Il passaggio dall'ora legale all'ora solare** avviene l'ultima domenica di ottobre alle 2 (alle 2

l'orologio viene riportato un'ora indietro all'1)

3 → **Europa orientale**:

**Il passaggio dall'ora solare all'ora legale** avviene l'ultima domenica di marzo alle 3 (alle 3 l'orologio viene portato un'ora avanti alle 4) **Il passaggio dall'ora legale all'ora solare** avviene

l'ultima domenica di ottobre alle 4 (alle 4 l'orologio viene riportato un'ora indietro alle 3)

#### <span id="page-6-1"></span>**12. Impostazione della protezione della pompa**

La funzione di protezione pompa si attiva 1 volta alla settimana per proteggere la pompa dal bloccaggio.

- LSe la protezione pompa è attivata, la pompa del circuito di riscaldamento si attiva per un minuto ogni mercoledì alle 11.30.
- > Selezionare On oppure Off nelle impostazioni  $\blacksquare \rightarrow \blacksquare$  con  $+ 0 -$ .

### **13. Programma vacanze**

Il programma vacanze può essere impostato solo tramite l'app RAMSES top3. Se è impostato il programma vacanze, sul display del cronotermostato compare il simbolo  $\blacksquare$ .

#### **Guasto**

In caso di guasto o errore, il codice di errore lampeggia sul display. Lampeggia anche il triangolo . Tutti gli altri simboli sul display vengono cancellati.

Gli errori da 0 a 255 sono messaggi di errore specifici della caldaia trasmessi tramite il bus OT. Altri possibili errori sono:

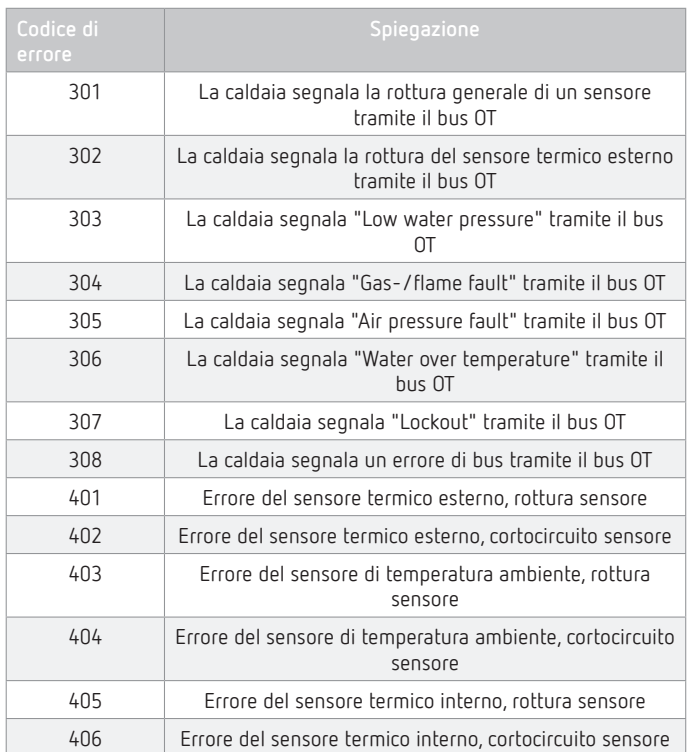

- Per cancellare l'errore, premere il tasto >. Si accede così al menu principale e l'errore viene cancellato.
- L'errore può essere cancellato anche premendo i tasti  $+ 9 -$
- LSe l'errore non viene risolto, viene visualizzato nuovamente nel menu automatico.

#### **Simbolo sul display "Riscaldamento attivo"**

Il simbolo  $\overline{\mathbf{w}}$  compare quando RAMSES top3 invia informazioni sul riscaldamento al generatore di calore.

#### **Simbolo sul display "Fiamma"**

Questo simbolo compare quando viene impostato il bit del bruciatore (= il riscaldamento deve attivarsi).

#### **Reset**

 Premere + per 30 s. Il cronotermostato acquisisce le ultime impostazioni di P1–P3, temperatura comfort, ridotta e di protezione antigelo, nonché il nome dell'apparecchio.

## **9. Impostazioni tramite l'app RAMSES top3**

## <span id="page-7-0"></span>**Collegare il cronotermostato con un dispositivo mobile e l'app RAMSES top3**

Il cronotermostato può essere comandato via Bluetooth tramite l'app. Con il modulo Bluetooth integrato lo smartphone o il tablet si collegano al cronotermostato.

 Scaricare l'app **RAMSES top3** dall'App Store o dal Google Play Store.

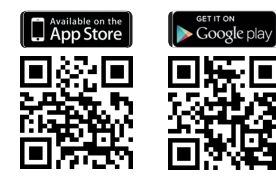

- Accedere al sottomenu **Impostazioni** del cronotermostato con >. Viene visualizzato il simbolo Bluetooth <sup>8</sup> lampeggiante.
- Aprire l'app **RAMSES top3**.

L'app cerca gli apparecchi presenti e ne visualizza l'elenco. Selezionare l'apparecchio desiderato e confermare con OK.

theben RAMSES top3 Impostazioni, gestione dei dispositivi Informazioni app, istruzioni per l'uso 奏  $\mathsf{p}$  $\hat{m}$  – Selezione rapida  $\widehat{N}$ **RAMSES 3 DODSOCRE** Elenco apparecchi 21.O Temperatura nominale, variabile a intervalli di 0,2 °C (2 °C – 30 °C) 23.1 °C `o Informazioni: tipo di apparecchio, ingresso esterno, numero di serie ecc.

# **App RAMSES top3**

#### **Selezione rapida**

La selezione rapida consente di scegliere tra temperatura comfort e temperatura ridotta (Eco).

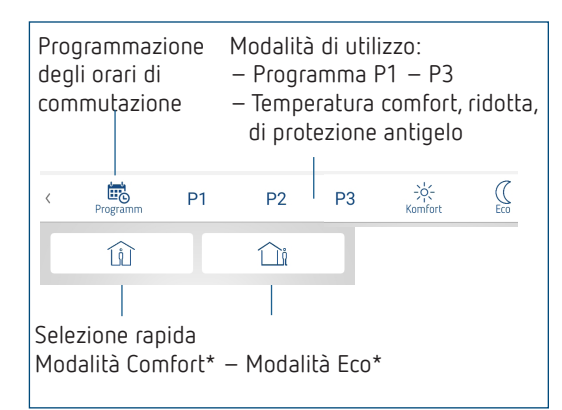

## <span id="page-7-1"></span>**Verifica, modifica e cancellazione dei programmi P1–P3 (P4)**

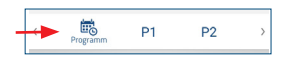

Alla voce **Programma** è possibile

- •verificare, modificare o cancellare i programmi settimanali P1–P3 e P4 (acqua sanitaria),
- •creare un nuovo programma o
- •salvare un programma tra i preferiti, importarlo o
- •creare un programma vacanze supplementare.

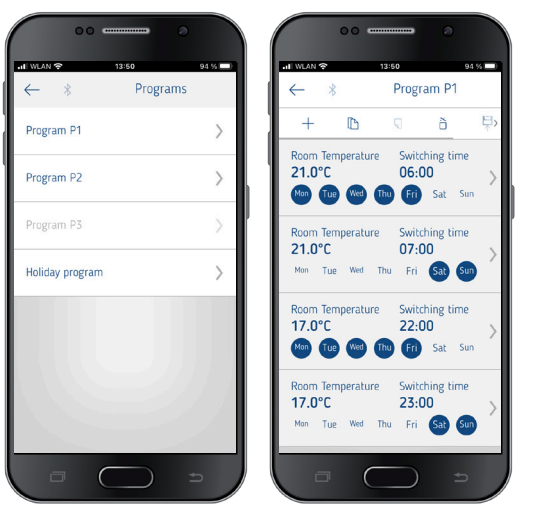

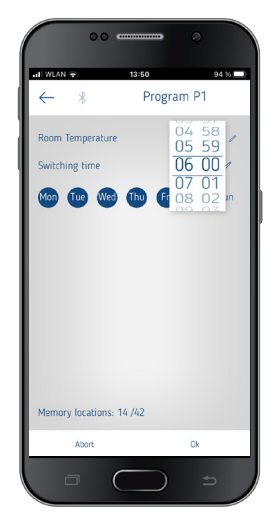

- LPer ogni programma possono essere impostati al max 24 orari di commutazione, per un totale di 42.
- LDurante la programmazione i giorni selezionati vengono rappresentati sempre in questo modo e quelli non selezionati in questo Mo.

I programmi creati vengono inviati automaticamente al cronotermostato.

#### **Impostazione del programma vacanze**

Per creare e attivare un programma vacanze, Spostare il regolatore su "Attivazione"

\* Fino all'orario di commutazione successivo

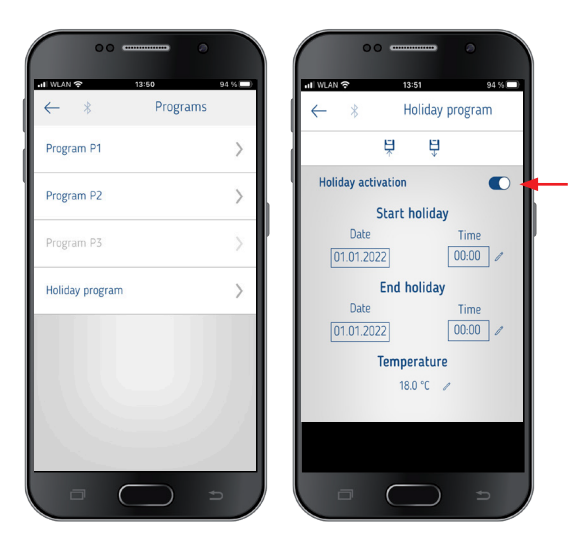

Dopo avere creato un programma vacanze tramite l'app, il cronotermostato riceve le seguenti informazioni:

- •attivo/non attivo
- •data e ora di inizio e fine
- •temperatura ambiente nominale durante il periodo di vacanze
- LI programmi settimanali possono essere memorizzati e aperti nell'app RAMSES top3.

#### **Programma acqua sanitaria P4**

In **Programma** è possibile trovare e modificare il programma per l'acqua sanitaria. È possibile scegliere tra

> $20 °C$  $\boxed{00:00}$

deaktiviert v

Ga Go

- temperatura nominale acqua sanitaria
- orario di commutazione e
- acqua sanitaria disattivata, attivata così come
- selezione dei giorni della settimana

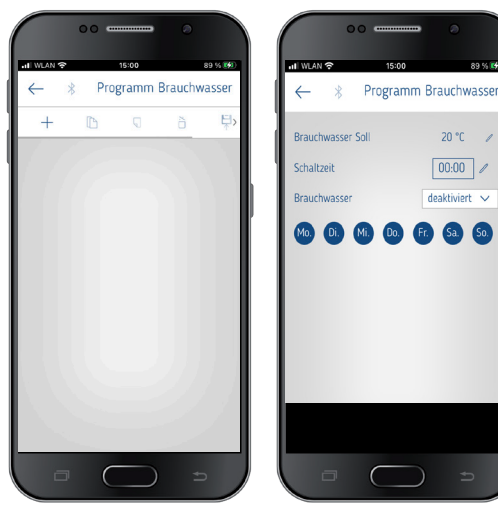

### **Impostazioni**

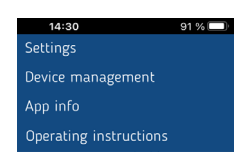

 Premere su **Impostazioni**.  $\rightarrow$  Si apre la finestra.

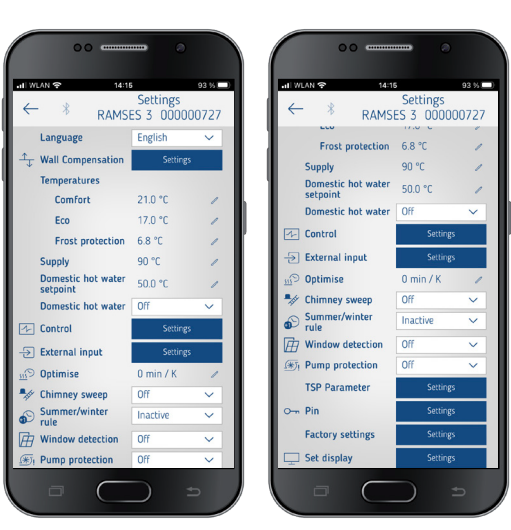

LLe funzioni di questo sottomenu devono essere impostate da un elettroinstallatore specializzato.

Nelle impostazioni è possibile impostare la lingua, la temperatura – Comfort, Eco (ridotta), Protezione antigelo – la compensazione termica, l'ottimizzazione ecc.

#### **1. Impostazione della compensazione termica**

A tale proposito si veda la precedente [Pagina 4.](#page-3-0)

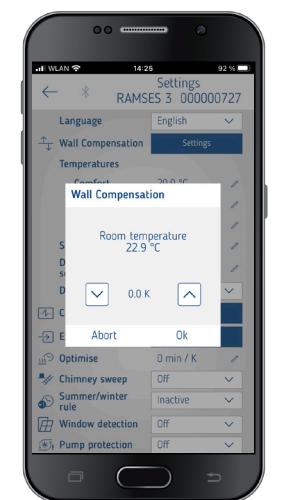

#### **2. Acqua sanitaria (acqua d'esercizio)**

Il controllo dell'acqua sanitaria può essere attivato o disattivato (default: spento).

 $\odot$  Una volta **acceso**, nel menu **c** compare il programma settimanale P4 per l'acqua sanitaria.

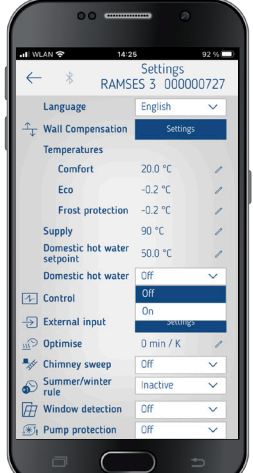

#### <span id="page-9-0"></span>**3. Impostazione del regolatore**

È possibile scegliere tra 2 tipi di regolatore (in caso di collegamento di un riscaldamento modulabile):

1 – Termostato ambiente (regolatore PI), v. [Pagina 5](#page-4-0)

2 – Termostato in funzione della temperatura esterna, v. [Pagina 5](#page-4-0) 

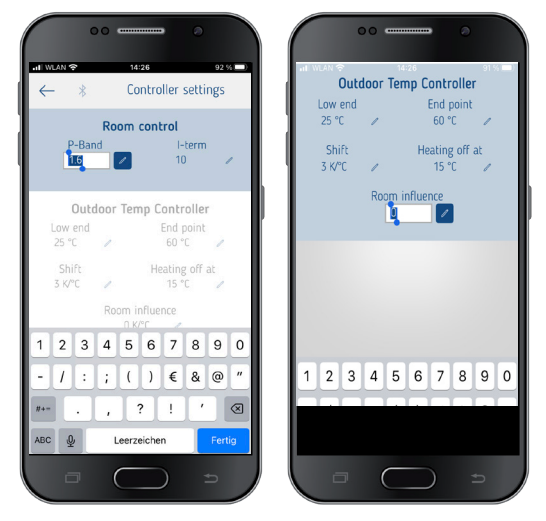

#### **4. Ingresso esterno**

L'ingresso esterno può essere configurato per diversi sensori esterni; a tale proposito si veda [Pagina 6.](#page-5-0)

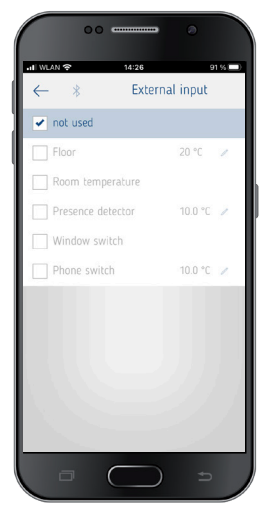

#### **Segnalazione di errori su RAMSES top3**

LSe l'ingresso esterno è impostato su "Pavimento" o "Temperatura ambiente", è necessario collegare un sensore di temperatura appropriato. Se questo sensore manca, sull'apparecchio lampeggia una segnalazione di errore. Lo stesso errore compare anche nel menu iniziale dell'app.

#### **5. Impostazione dell'ottimizzazione**

La funzione di ottimizzazione consente di raggiungere una determinata temperatura ambiente a un orario di commutazione desiderato, v. [Pagina 6](#page-5-1).

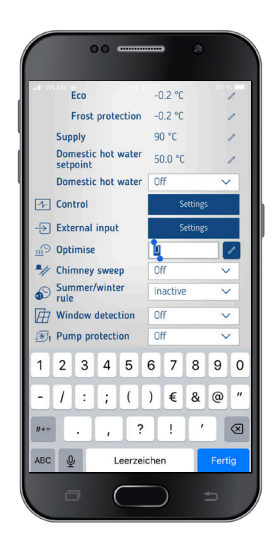

#### **6. Funzione spazzacamino**

Questa funzione serve per eseguire le misurazioni delle emissioni previste dalla legge. Per la trasmissione sul bus Open-Therm è possibile scegliere tra pieno carico 100 %, carico parziale 50 % o spento (default: off).

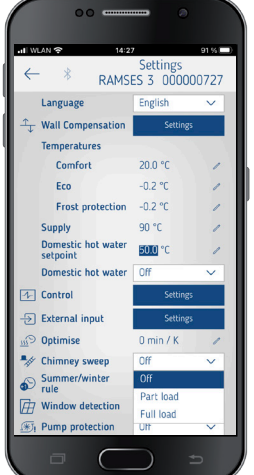

#### **7. Impostazione dell'ora legale/solare**

LÈ preimpostata la configurazione dell'ora legale/solare per l'Europa centrale (v. anche pagina Pagina 7).

- È possibile scegliere tra
- $0 \rightarrow 0$  ff (nessun passaggio dall'ora legale all'ora solare)
- $1 \rightarrow$  Europa centrale (default)
- $2 \rightarrow$  Europa occidentale
- $3 \rightarrow$  Europa orientale

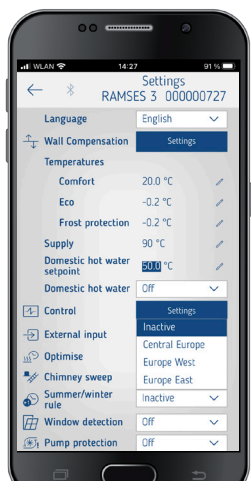

#### **8. Impostazione del rilevamento finestra**

Qui è possibile scegliere se attivare o meno la funzione, per maggiori informazioni v. [Pagina 4](#page-3-1).

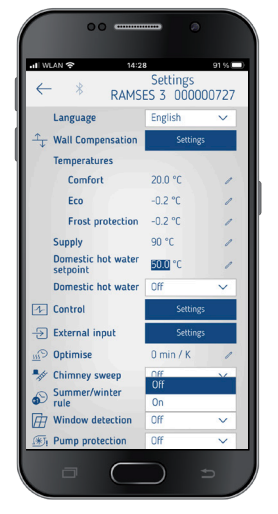

## **9. Impostazione della protezione della pompa**

La protezione della pompa può essere attivata o disattivata; v. [Pagina 7.](#page-6-1)

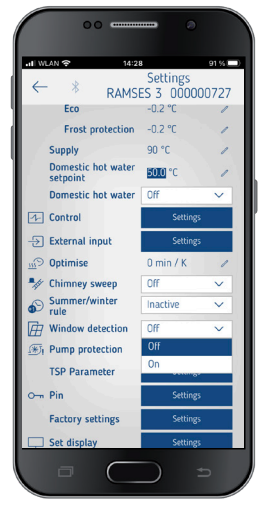

## **10. Impostazione TSP (Transparent Slave Parameter)**

A seconda dell'impianto di riscaldamento OpenTherm collegato, è possibile impostare diversi parametri TSP (v. le corrispondenti istruzioni per l'impianto di riscaldamento OpenTherm).

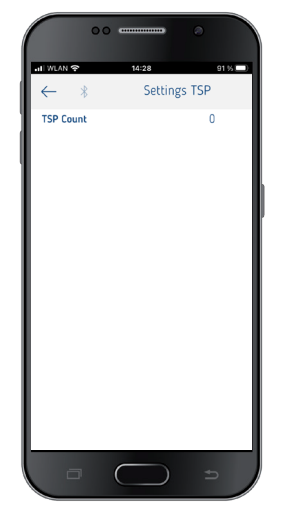

### **11. PIN**

Con questa funzione è possibile assegnare un nuovo PIN a 4 cifre o modificarlo.

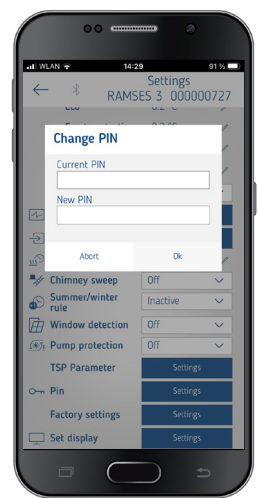

#### **12. Impostazione di fabbrica**

Qui è possibile riportare tutte le funzioni alle impostazioni di fabbrica.

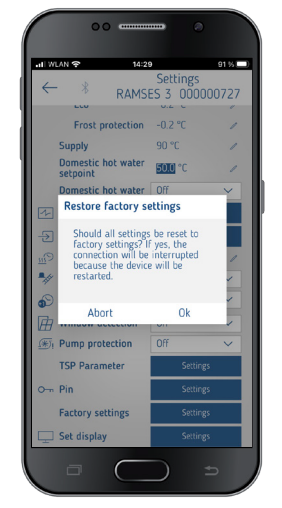

## **13. Impostazione del display**

È possibile configurare il display, v. anche [Pagina 4.](#page-3-2)

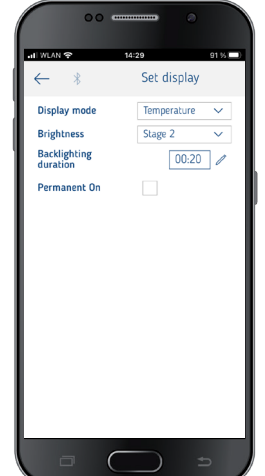

## **Gestione dei dispositivi**

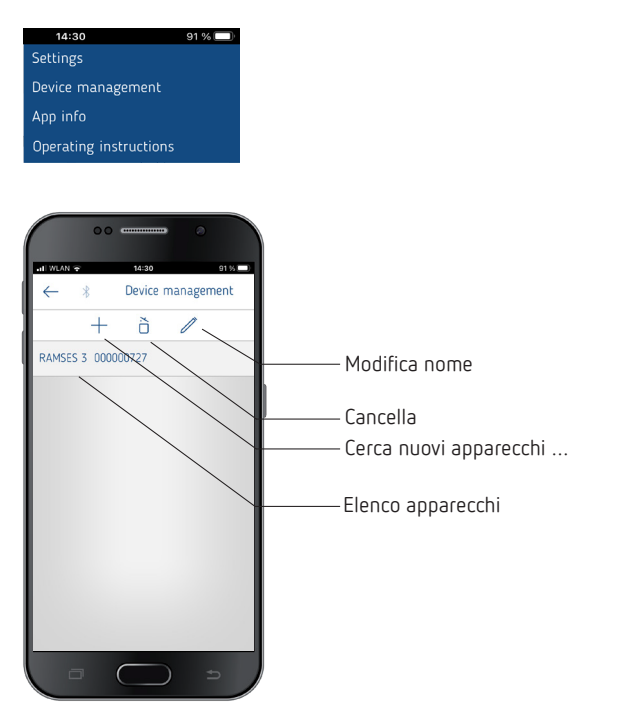

Nel menu **Gestione dei dispositivi** è possibile modificare il nome, cancellare ecc.

Con il pulsante + è possibile cercare altri apparecchi RAMSES top3.

### **Info**

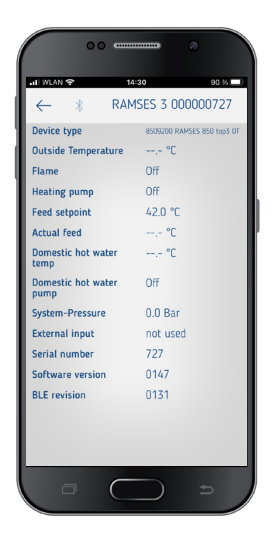

Nel menu **Info** sono reperibili tutte le informazioni sull'apparecchio RAMSES top3 (tipo di apparecchio, numero di serie ecc.).

# **10. Eliminazione dei guasti**

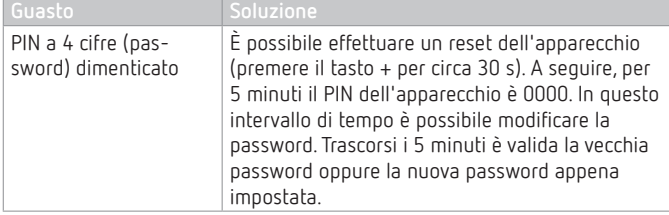

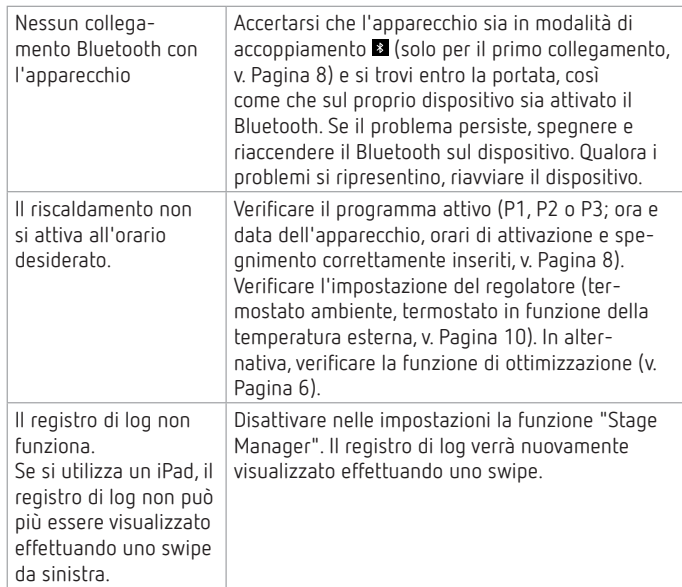

# **11. Dati tecnici**

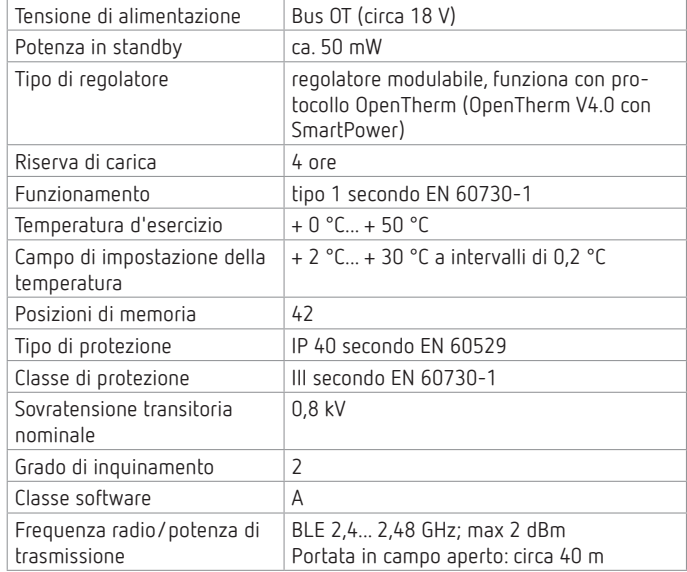

Con la presente, Theben AG dichiara che questo tipo di impianto radio è conforme alla Direttiva 2014/53/UE. Il testo completo della dichiarazione di conformità UE è disponibile al seguente indirizzo Internet:

www.theben.de/red-konformitaet

#### **Pulizia e manutenzione**

- Pulire la superficie dell'apparecchio solo con un panno morbido e asciutto.
- Non usare detergenti e solventi.

### **Smaltimento**

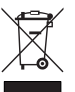

Smaltire l'apparecchio separatamente dai rifiuti domestici presso un centro di raccolta ufficiale.

# **12. Disegni quotati**

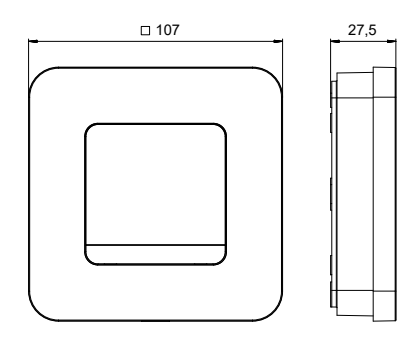

# **13. Contatti**

Theben AG Hohenbergstr. 32 72401 Haigerloch **GERMANIA** Tel. +49 7474 692-0 Fax +49 7474 692-150

**Call center** Tel. +49 7474 692-369 hotline@theben.de **Indirizzi, numeri di telefono ecc. www.theben.de**